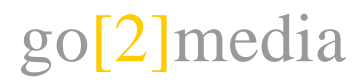

# Contao CMS – Website BGV

# **Grundlegendes**

Um neue Inhalte zu erfassen, ist es immer am einfachsten, etwas Bestehendes derselben Art zu kopieren und anzupassen. So werden notwendige Einstellungen und Formatierungen für das Inhaltselement übernommen.

#### **Seitenstruktur**

Alles was mit der Struktur der Website, der Navigation und den Seitennamen zu tun hat, wird unter Seitenstruktur bearbeitet.

#### **Inhalte**

Alles was mit gewöhnlichen Inhalten der einzelnen Sites zu tun hat, wird unter der Rubrik Artikel bearbeitet.

# **Dateien**

Dateien wie PDF oder Bilder werden unter der Rubrik Dateiverwaltung bearbeitet.

# **Dateiupload**

- Wählen Sie Dateiverwaltung Datei-Upload und wählen Sie den gewünschten Ordner aus, in welchen Sie Files laden möchten.
- Wählen Sie mit Durchsuchen die Gewünschten Dateien aus.
- Anschliessend können Sie die Dateien in die Website einfügen.

# **Nachrichten erfassen**

- Im jeweiligen Nachrichten-Archiv einen Eintrag kopieren und anpassen.
- Mit dem Bleistift Symbol kann der Inhalt der Nachricht erfasst werden.
- Mit dem Werkzeug Symbol kann der Anriss der Nachricht erfasst werden.

# **Über uns – Galerien**

- In der Dateiverwaltung unter «bilder» einen neuen Ordner für die Bildergalerie anlegen.
- Die Bilder in den neuen Ordner hineinladen.

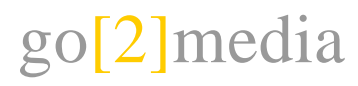

Eine bestehende Seite mit einer Galerie kopieren.

Seitenstruktur > Über uns > Galerien > Bestehende Seite >

- Im Artikel der kopierten Seite das Inhaltselement «Galerie» bearbeiten und die neuen Bilder aus dem neuen Ordner auswählen.
- In der Hauptseite «Aktuelle Fotogalerien» ein bestehendes Bildelement kopieren und anpassen. Dazu wird der Titel geändert und ein neues Bild ausgewählt. Klasse bereits zugewiesen: galeriebox.

#### **Blaue Boxen**

Es können beliebige Inhalte (Titel Text, Bildergalerien usw.) in einer blauen Box platziert werden. Dazu werden die Inhalte zwischen den Inhaltselementen "BGV – blaue Box Anfang" und "BGV – blaue Box Ende" platziert.

Elementtyp BGV – Blaue Box Anfang:

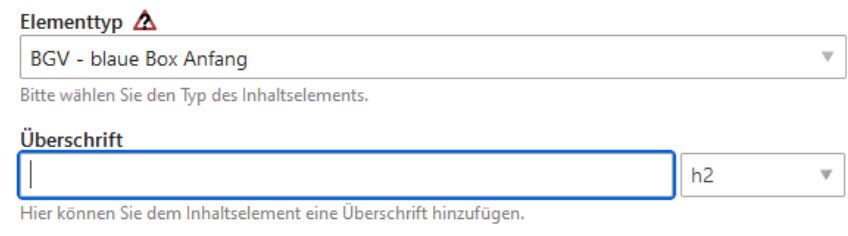

Beispiel für Text und Bildergalerie in einer blauen Box:

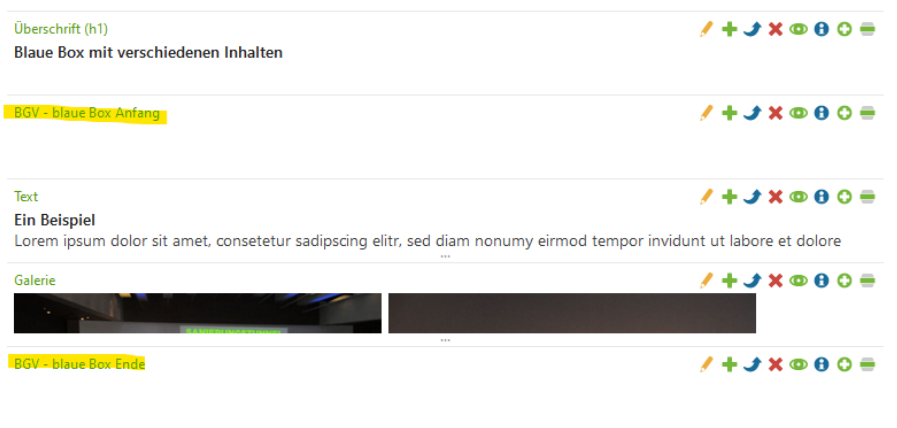

#### **Personen**

Personen (Mitarbeitende, Referierende usw.) können mit dem Elementtyp "BGV – Personen" eingefügt werden. Es werden auf der Website die Felder ausgegeben, die ausgefüllt sind. Die Felder Mail und Telefon werden mit einem Icon versehen. Die Personen werden auf der Website nebeneinander und responsiv ausgegeben.

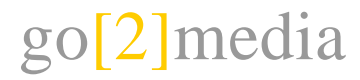

Um nach einer oder mehreren Personen wieder in eine neue Zeile zu wechseln, kann das Element "BGV – Neue Zeile" verwendet werden.

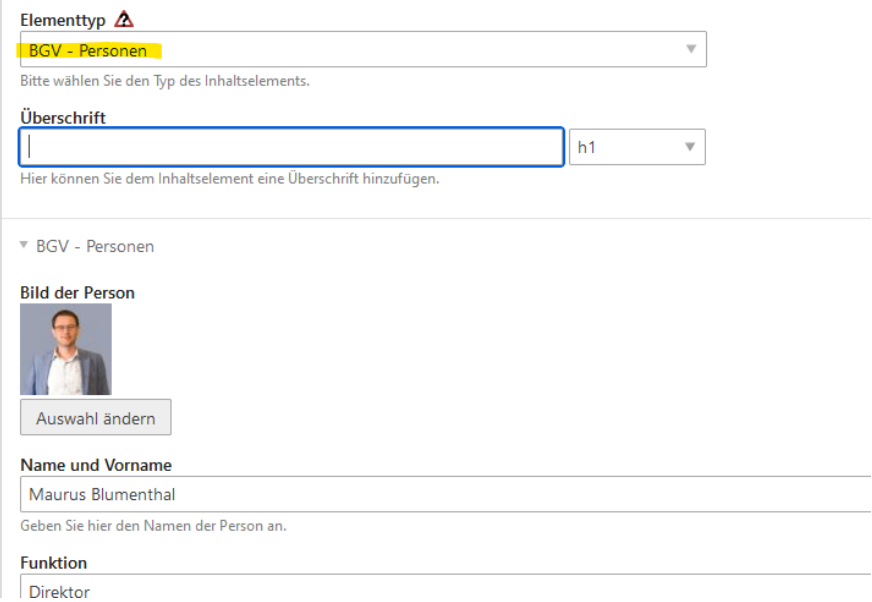

#### **Linke Spalte**

Um einen Banner in der linken Spalte zu platzieren, ist es notwendig, erst das Bild im Dateimanager ins CMS zu laden. Anschliessend kann das Bild unter Artikel – Linke Spalte eingefügt werden.

#### **Einfügen Bündner Gewerbe**

Zu Beginn wird ein Bild der Titelseite und das PDF der aktuellen Ausgabe im Dateimanager ins CMS geladen (Verzeichnis Buendner\_Gewerbe).

Die aktuelle Ausgabe des BG wird unter Artikel – Ausgaben Bündner Gewerbe gesetzt.

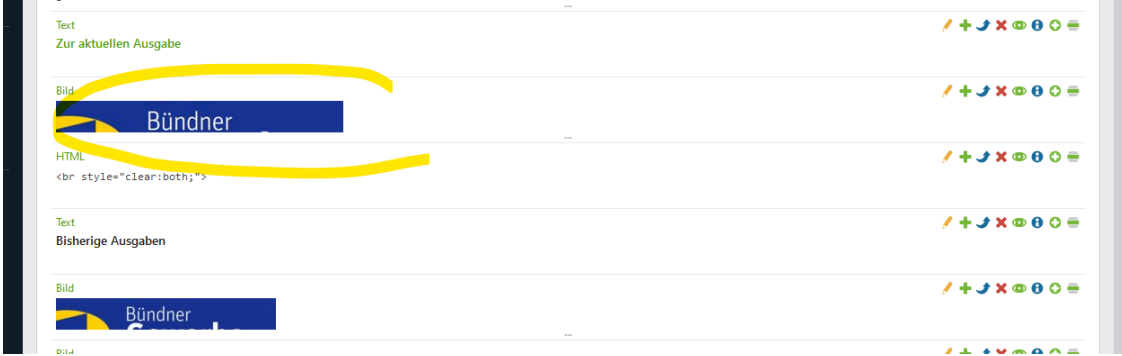

Wird das Element bearbeitet, wird oben das Titelbild und unten das PDF gesetzt. Ausserdem wird die Bezeichnung angepasst.

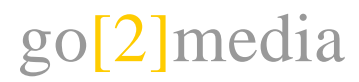

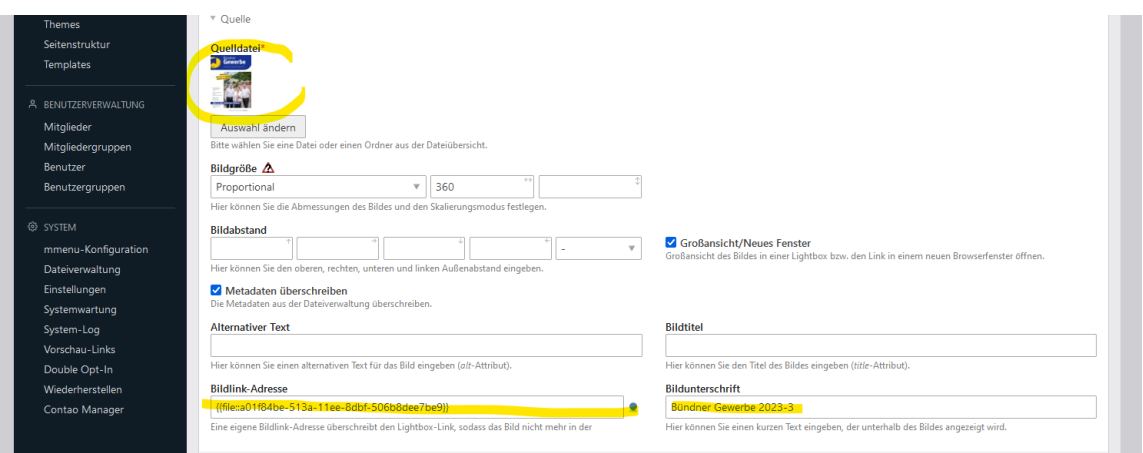

Bei der Auflistung der älteren Ausgaben wird eine bestehende Ausgabe kopiert und über den anderen platziert.

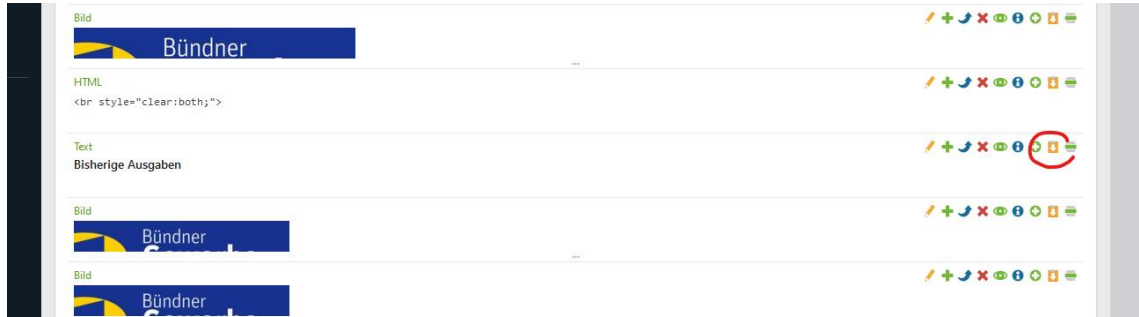

Anschliessend werden auch hier, wie bei der aktuellen Ausgabe, Titelbild, PDF und Bezeichnung angepasst.

# **Einfügen Button**

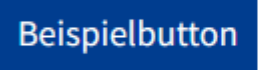

Ein Button, der automatisch blau hinterlegt wird, erstellt man, indem man das Inhaltselement Hyperlink auswählt und den Text und das Linkziel festlegt.

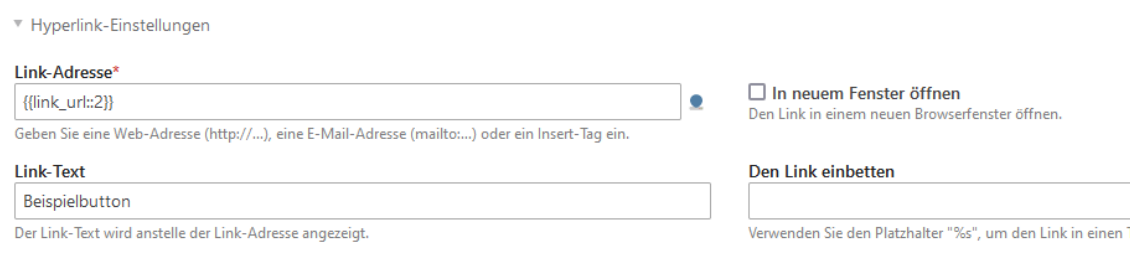

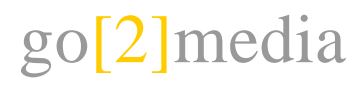

# Newsverwaltung

Ich habe die Nachrichten-Module nun alle so benannt, dass es übersichtlich ist und ihr darin wohl gut zurecht kommt. Du findest die Verwaltung der Ausgaben unter Themes und anschliessend einem Klick auf die Zahnräder. Bitte bearbeitet dort lediglich die Module, die unter N (Nachrichten…) abgelegt sind. Die Funktionsweise ist nachfolgend erläutert.

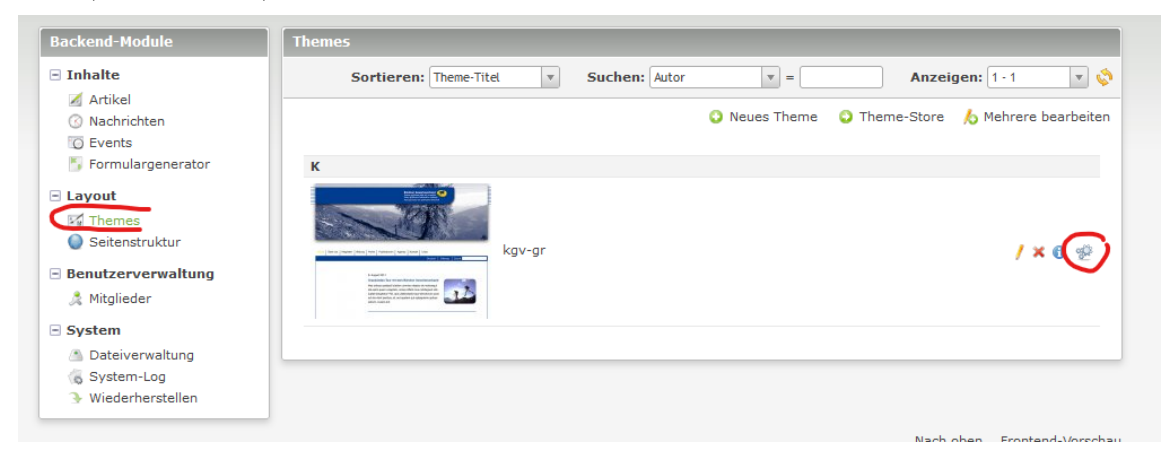

# **Nachrichten (Inhalte)**

Unter Nachrichten erfasst ihr schon jetzt die News, die ausgegeben werden. Hier werden also die Inhalte, die ausgegeben werden verwaltet. Diese Rubrik ist für alle zugänglich.

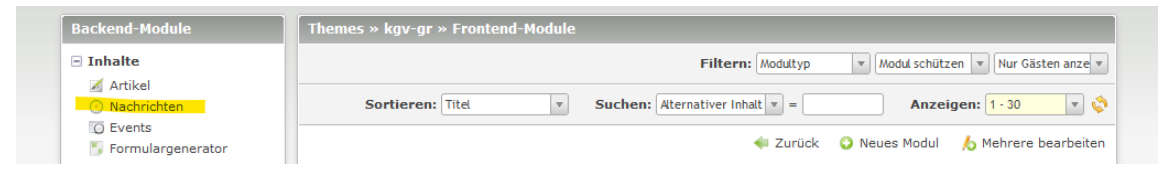

# **Nachrichtenliste (Auflistung der Beiträge)**

In den Nachrichtenlisten wird definiert, von welchen Nachrichtenarchiven Beiträge ausgegeben werden, wie viele davon ausgegeben werden und wie sie dargestellt werden.

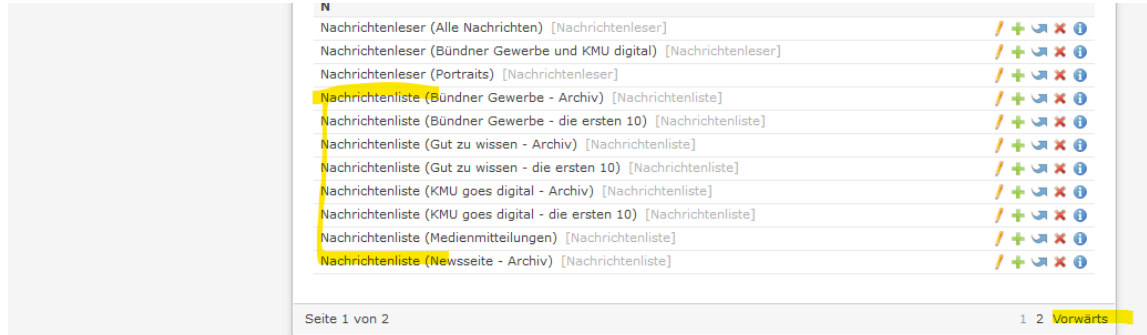

Beispiel Nachrichtenliste (Bündner Gewerbe – Archiv):

Es werden Nachrichten vom Archiv Bündner Gewerbe ausgegeben, maximal 50, 10 pro Seite

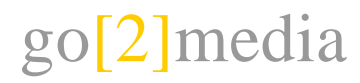

und die ersten 10 werden übersprungen (die werden in der Liste Bündner Gewerbe – die ersten 10 abgerufen). Als Ausgabetemplate wird news\_latest\_kgv-gr verwendet. Darin wird der Titel, der Anriss und ein allfälliges Bild ausgegeben. Für eine Listenförmige Ausgabe kann hier das Template news\_archiv gewählt werden. Dann erscheint nur noch der Titel und das Datum.

#### **Nachrichtenleser (Detailseite der Beiträge)**

Der Nachrichtenleser gibt den Inhalt eines Beitrages aus. Es wird definiert, von welchen Archiven Inhalte ausgegeben werden.

#### **Integration Module**

Die Frontend-Module werden in die Seiten integriert, indem das entsprechende Modul als normaler Inhalt in eines Seite eingefügt wird:

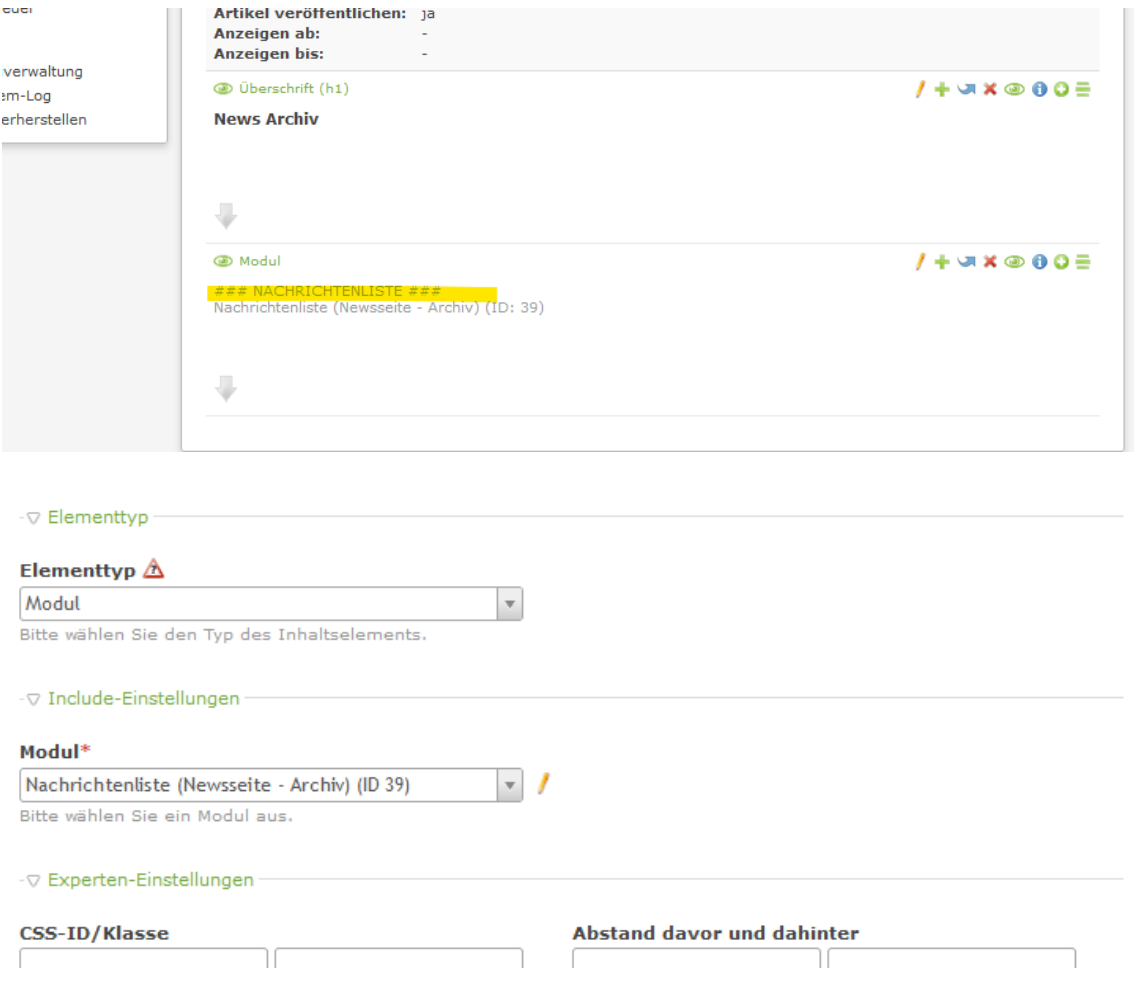